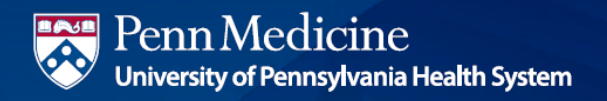

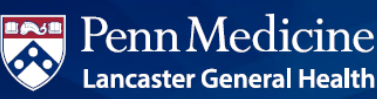

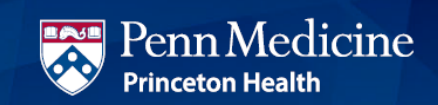

# Your Guide to Fidelity NetBenefits®

If you have previously registered on NetBenefits or Fidelity.com, you do not need to register again. You can use your existing Username and Password to access your new account.

If you have not yet registered, you can use the following instructions to help you set up your account on NetBenefits.

# Establish a username and password

- 1. Go to **NetBenefits.com/UPHS**.
- 2. Click Register at the top of your screen.

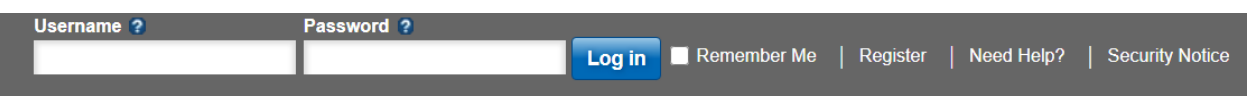

3. Complete the brief registration process and log in with your unique account Username and Password. You will be prompted to add your email address, email preferences, and mobile phone number.

### Note: Email Confirmation - Notice of Recent Change or Inquiry

You may receive an email notice of a recent change or inquiry into your account username or password. This message is automatically generated when you set up or make changes to your login information.

# View Eligible Accounts

1. After logging in, on the homepage choose "Display Preferences" and "List Format" to view the accounts for which you are eligible.

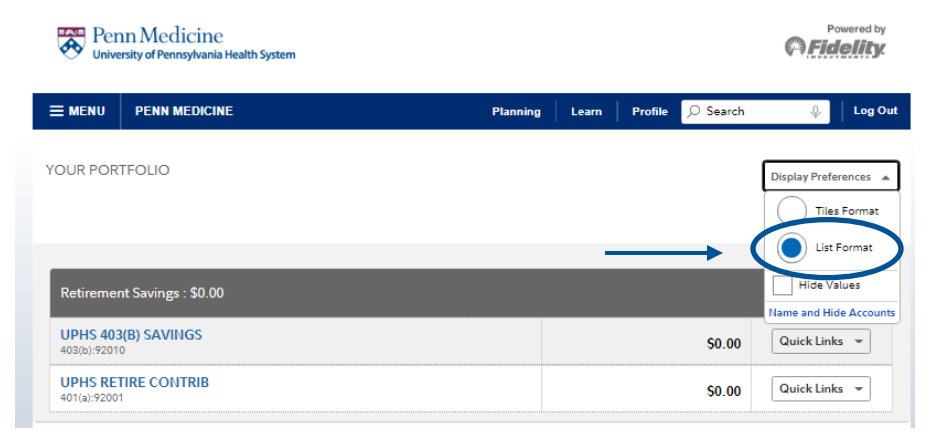

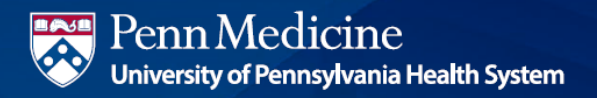

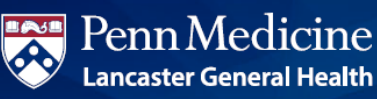

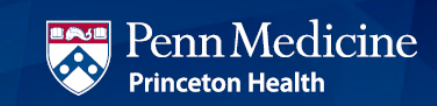

# Update your mail preferences

Receiving communications by email offers you greater convenience and will help keep you up to date on topics related to your retirement plan.

- 1. Log on to NetBenefits at **[NetBenefits.com/UPHS](https://nb.fidelity.com/public/nb/ufl/home)** using your established Username and Password.
- 2. Click on Profile at the top of your NetBenefits screen.

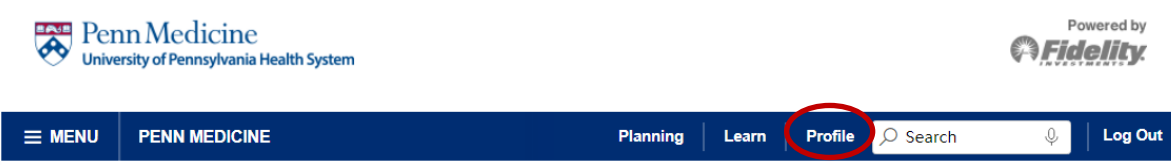

3. Go to the Personal & Contact Information tab and then Communication to select which types of communications you wish to receive via email or regular mail.

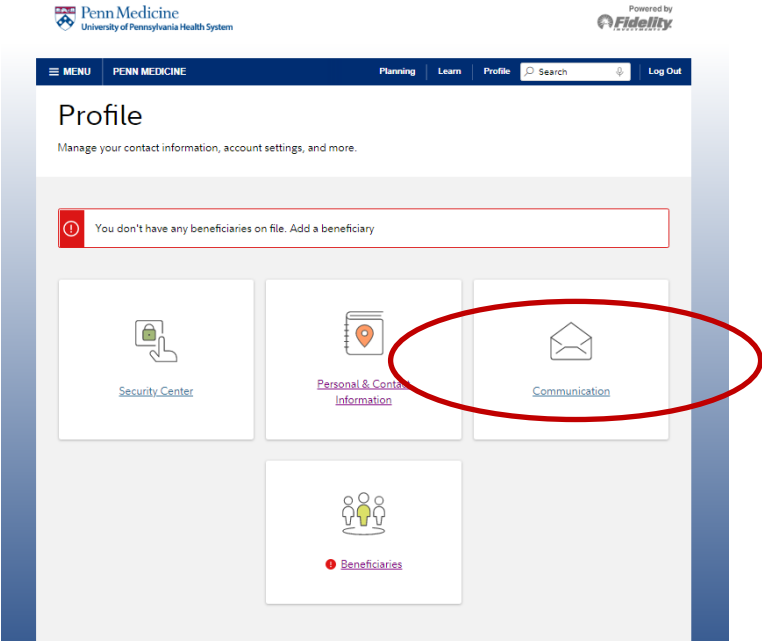

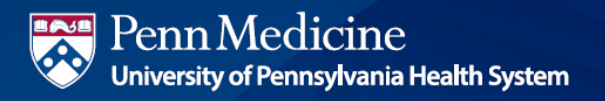

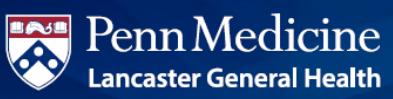

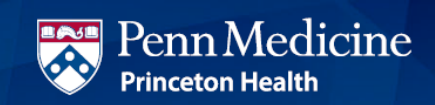

# Name your Beneficiary

Please make sure to assign beneficiaries to your account. Once you have named a beneficiary, be sure to review your choices regularly and update them after certain life events, such as marriage, divorce, the birth of a child, or a death in the family.

- 1. Log on to your account through **NetBenefits.com/UPHS**.
- 2. From the home page, click on Profile, then Beneficiaries.

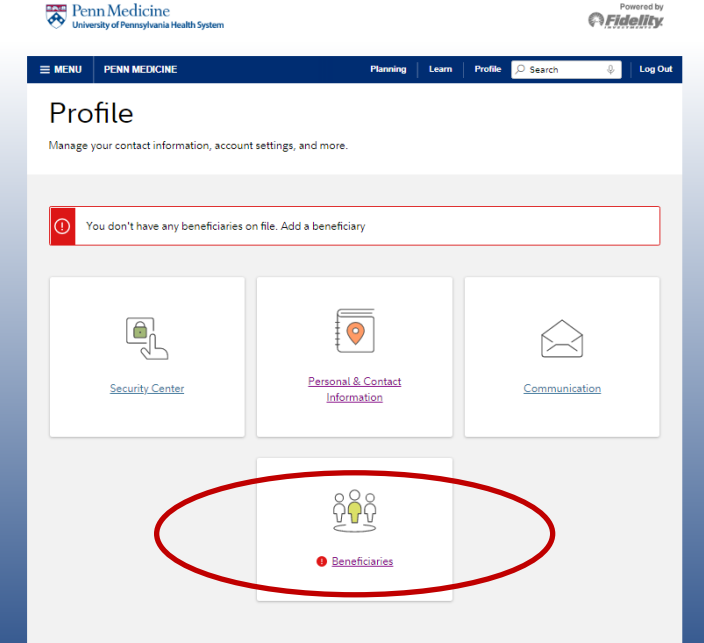

3. You will see sections for Primary Beneficiaries and Contingent Beneficiaries. A Primary Beneficiary is your first choice to receive the value of your retirement account. A contingent beneficiary is your second choice to receive the value of your retirement account if the primary beneficiary(ies) is (are) not living at the time of your death. To add one or more of either type of beneficiary, click on the "Add a Primary Beneficiary" or "Add a Contingent Beneficiary" buttons.

4. Indicate whether you are married or not by clicking on the "Edit" button in the Martial Status box.

5. You may enter a person, estate, organization, or trust as a beneficiary. Depending on which you choose, you will be asked to provide additional information.

#### For a person:

- Full Name
- Address
- Relationship to you
- Social Security number
- Date of birth

#### For an estate/organization/trust:

- Full name
- Social Security number/Tax ID
- Address
- Effective Date

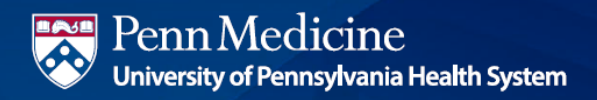

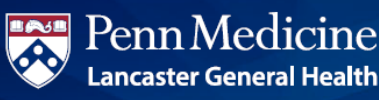

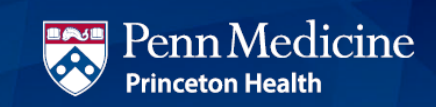

Don't forget to click the "Save" button after entering information for each beneficiary, or the link to "Cancel" if you change your mind.

- 3. Click the "Save All" button in the Review and save your choices section.
- 4. If you assign someone other than your spouse as your primary beneficiary, you will need to complete a Spousal Consent Form at the end of this process. Otherwise, your beneficiary designations will become effective as soon as you complete the online designation process.

# Change your contribution amount

- 1. Log on to NetBenefits at **[NetBenefits.com/UPHS.](https://nb.fidelity.com/public/nb/ufl/home)**
- 2. If you have more than one retirement plan serviced by Fidelity, you will see the number of plans you have, as well as the opportunity to "View Details." Once you click "View Details," your plans' names will be expanded, and from there you can choose each plan separately to conduct a transaction.
- 3. Click the Quick Links drop-down menu next to your plan name. **Section**

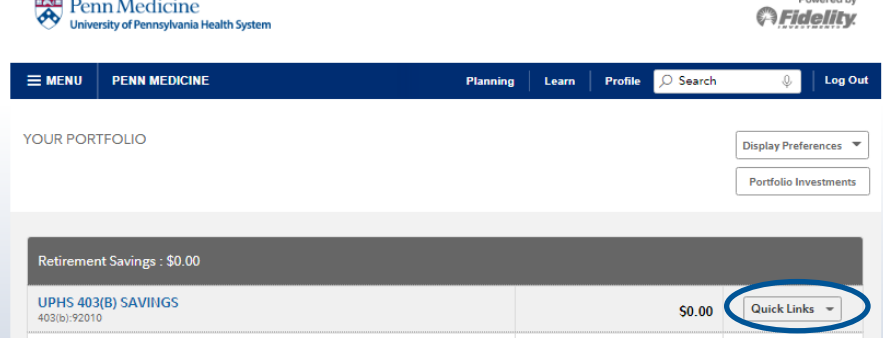

4. Click Contribution Amount and then choose Contribution Amount from the following screen.

# **Contribution Amount**

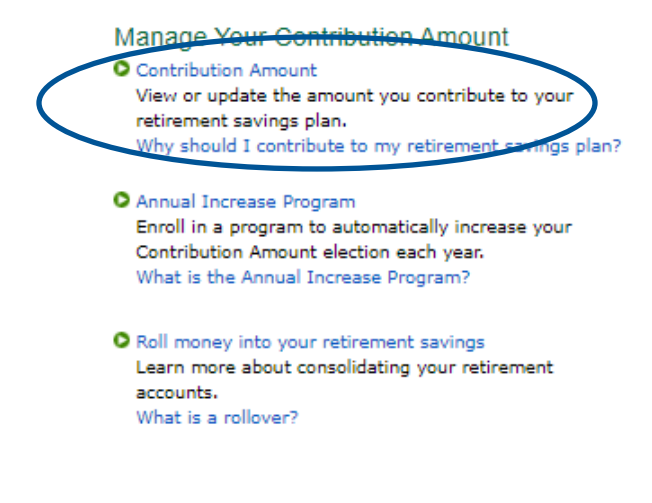

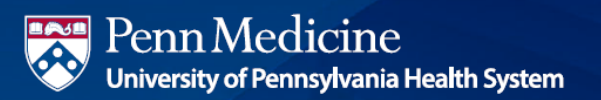

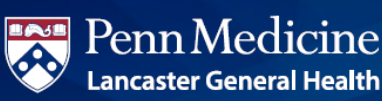

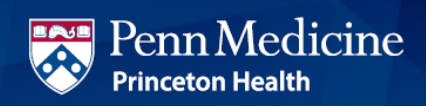

- 5. Enter your new contribution percentage and click *Change Contribution Amount* at the bottom of the page. Your changes will generally take effect in 1 to 2 pay periods depending upon when your employer makes your requested payroll change.
- 6. Confirm that the information you entered is correct and click on Submit. Once submitted, the Contribution Amount Confirmation page will appear. Print or save for your records.

# Make or change your future investment elections

To select your investments:

- 1. Log on to NetBenefits at **NetBenefits.com/UPHS**.
- 2. From the Quick Links drop-down menu, select Change Investments.

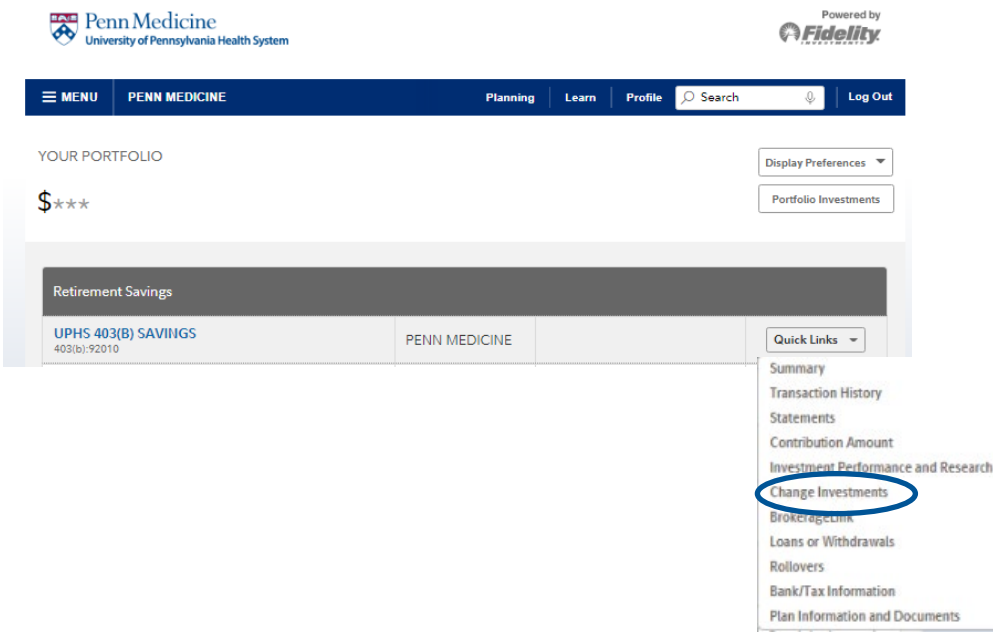

3. On the next screen, select the Change Investment Elections link.

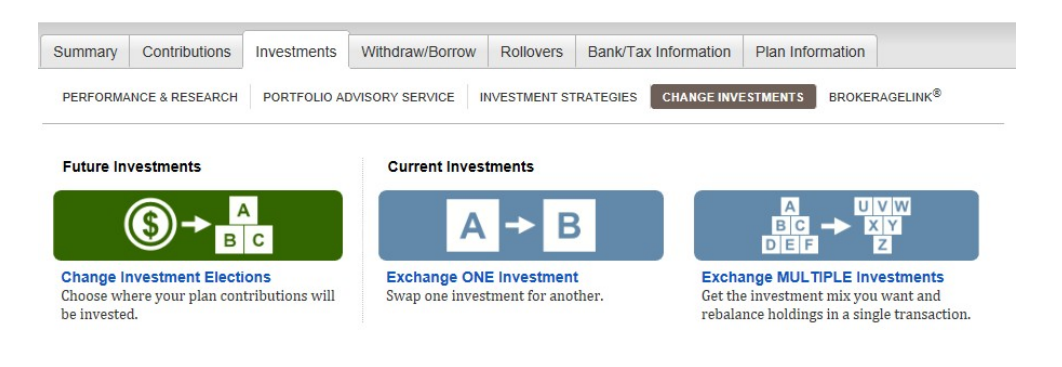

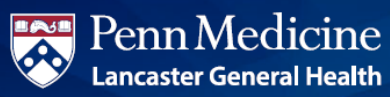

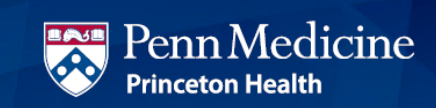

4. You can choose to change your investment elections for new contributions coming into your account, swap one investment for another, or change your investment mix for multiple investments you are already invested in.

5. You can choose to invest your sources all the same way by choosing the section circled below. If you would like to invest your sources individually, refer to the table titled "Choose Your Investment Elections."

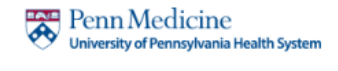

**PENN MEDICINE** 

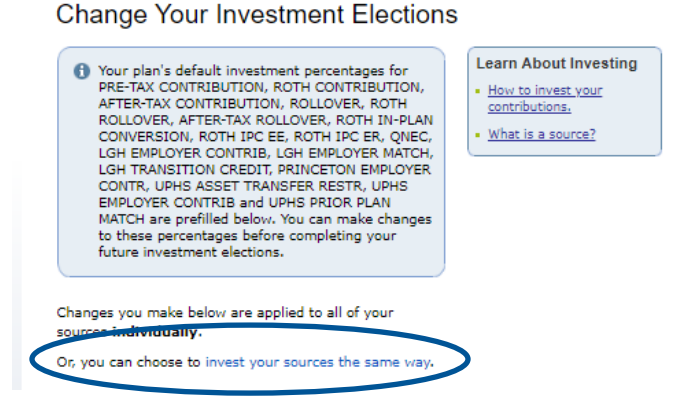

6. Once you have determined what investment changes you want to make, follow the prompts on the subsequent screens

7. Review and submit investment election changes. Select "Submit" to finalize your elections and receive a confirmation page.

Screenshots are for illustrative purposes only. Investing involves risk, including risk of loss.

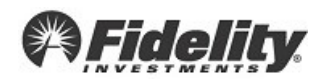